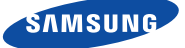

### English

# **Quick Start Guide for iOS Setup**

Before you begin your SmartCam Setup, please:

- Have your SmartCam and power adapter ready.
- Have your iOS device available to download the SmartCam app.
- Make sure you are within range of the same Wi-Fi network you'll use for your camera.
- Have your Wi-Fi network password handy.

If you have questions or need help installing your SmartCam, please contact our free technical support. 1-877-349-3149 (9am – 9pm EST, Mon – Sun) Please visit samsungsmartcam.com for full user manual, mobile app manual and FAQs.

## Product Views For Setup

*Use the following illustrations to familiarize yourself with the camera setup parts. For a more detailed diagram, please see User's Manual.*

1) Camera unit connection port 2) Audio input 3) Audio output 4) Network Port (Used for wired connections)

5) Power Input

 $\bigoplus$ 

6) Wi-Fi Direct Button 7) Power/Wi-Fi Status LED 8) Reset Button 9) MicroSD Card Slot (up to 32GB) 10) Camera

#### User Account Setup

Before you begin setting up the camera, you must create an user account. Follow these easy steps to register your account.

#### iOS Wireless Camera Setup

Continue with camera setup by following the app wizard instructions.

 $\bigoplus$ 

 $\bigcirc$ 

# SmartCam Control Guide

Once setup is complete and live video appears on your iOS device, tap the screen to display the SmartCam tool bar. This chart serves as a reference to navigate onscreen controls and customize your SmartCam experience.

8. When the LED light turns green, you will automatically be directed to Step 9.

H.

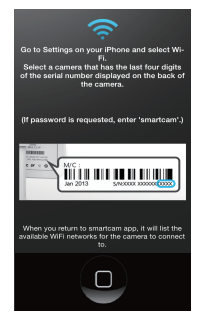

9. Create Camera Name & Password. 1-20 letters and/or numbers. Password: 1-8 letters and/or numbers.

5. Find the last 4 digits of your SmartCam serial #, then enter password "smartcam". Return to SmartCam app.

TEST 2G BHUB  $\mathbf{a} \approx (\mathbf{\hat{i}})$ 

< Settings Wi-Fi  $W_i$ -Fi

 $\sqrt{\frac{1}{\text{DIRECT-T003}}}$ 

CHOOSE A NETWORK..

iptime23

intime25

KELIM123

linksys3

Other...

solugen wifi

 $\blacksquare$ 

 $4 \cdot 0$ 

 $a \approx 0$ 

 $\bullet \bullet$  G

 $\bullet \circ \circ$ 

 $\bullet \in \mathbb{C}$ 

 $\bullet$  0

10. If you want to begin viewing live video, select <No>. If you want to continue selecting setting preferences, select <Yes>.

 $No$ 

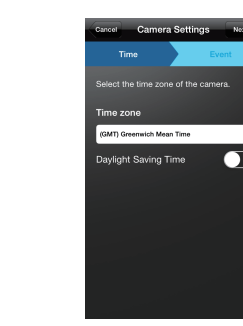

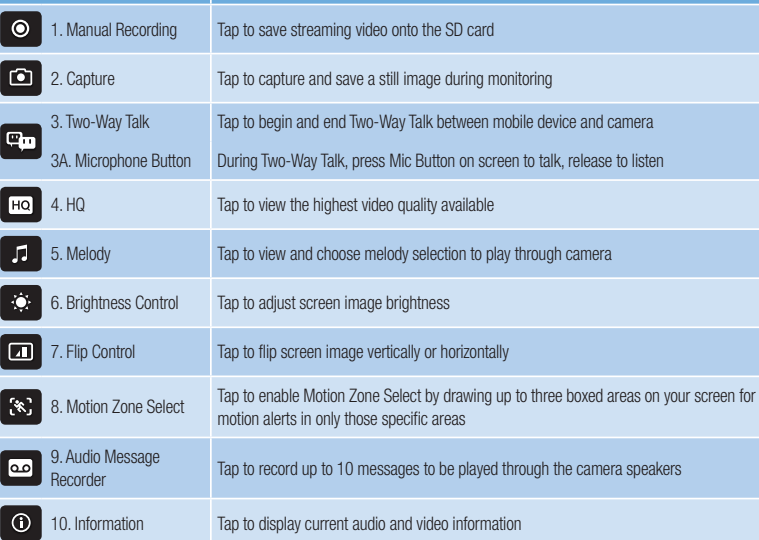

#### Record your SmartCam information here:

Tap <Register>

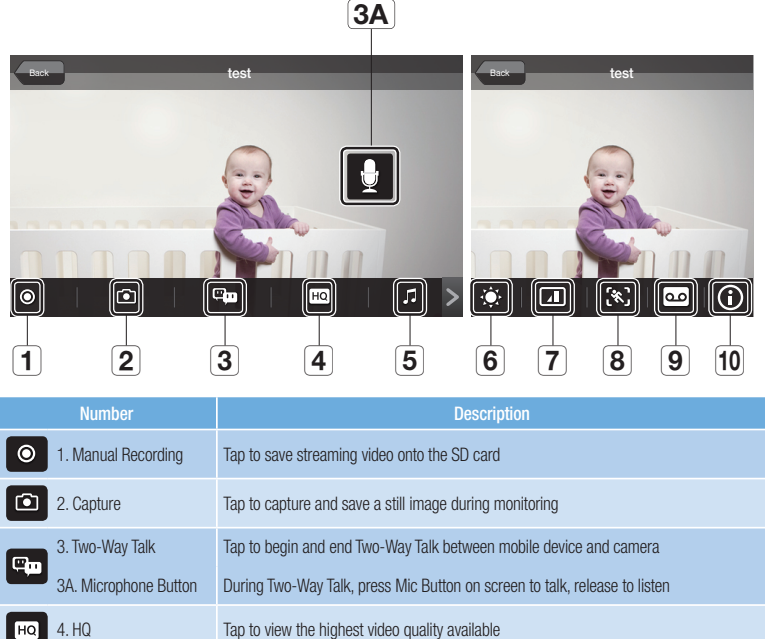

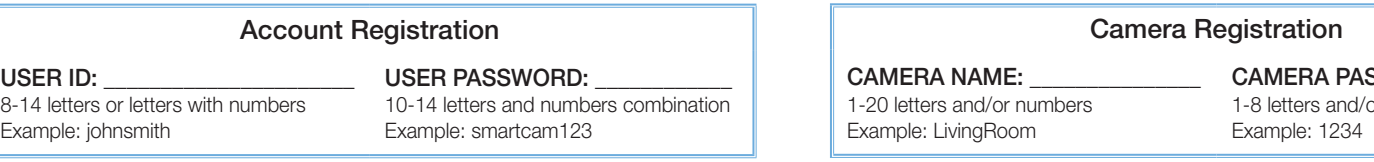

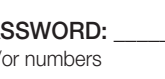

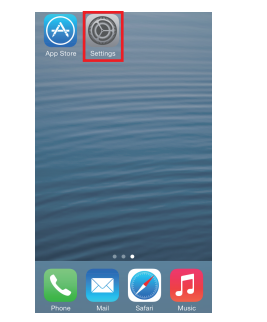

You have now successfully completed the SmartCam setup.

 $\bigoplus$ 

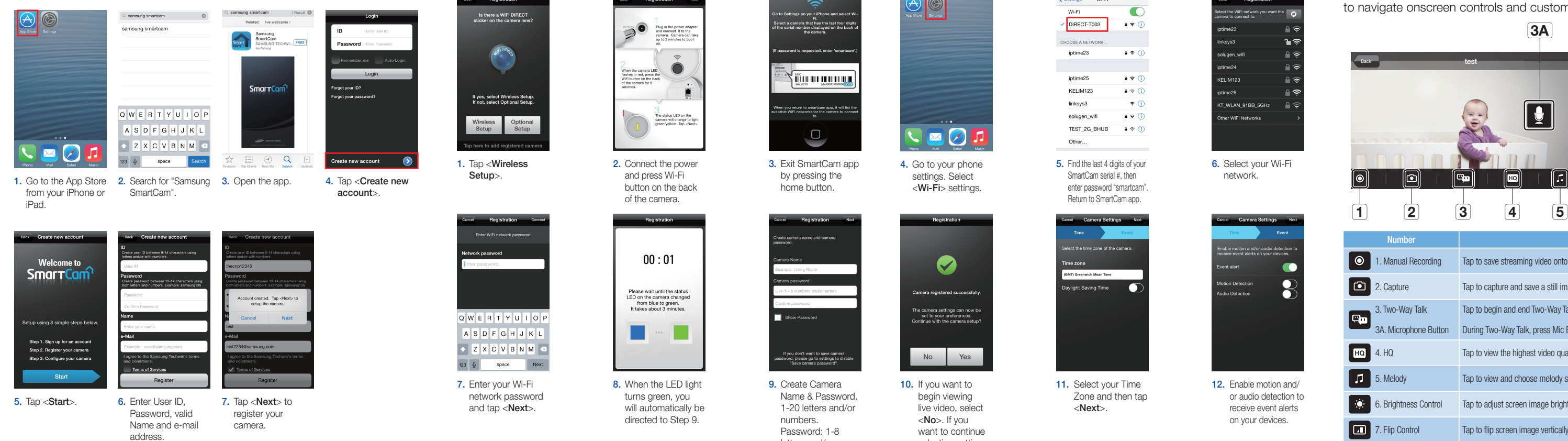

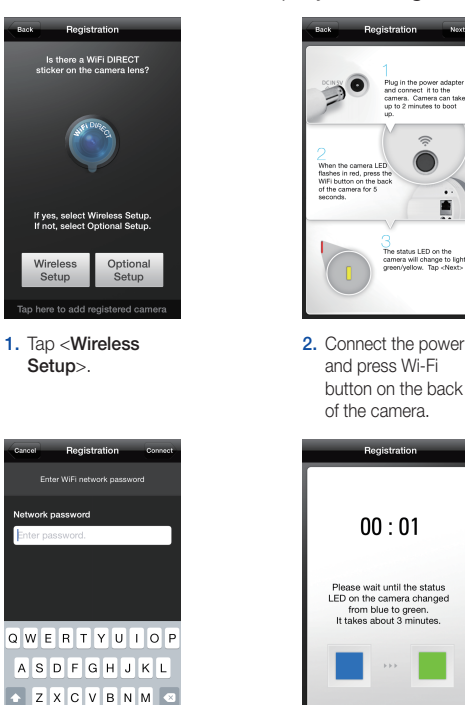

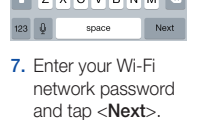

3. Exit SmartCam app by pressing the home button.

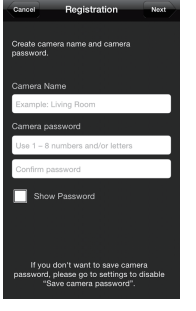

6. Select your Wi-Fi network.

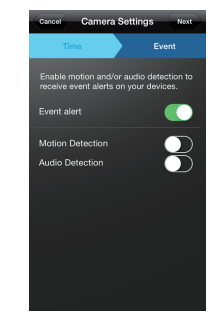

11. Select your Time Zone and then tap <Next>.

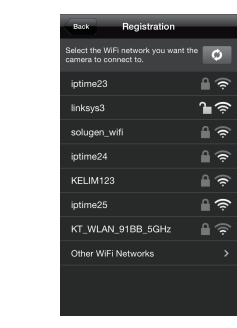

12. Enable motion and/ or audio detection to receive event alerts on your devices.

4. Go to your phone settings. Select <Wi-Fi> settings.

 $\bullet$ 

he camera settings can now b<br>set to your preferences.<br>ontinue with the camera setup

Yes

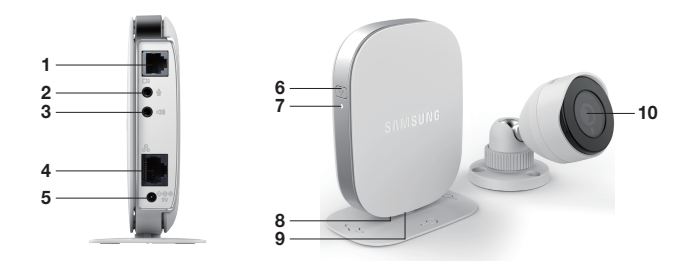

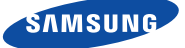

#### English

# **Quick Start Guide for Android Setup**

Before you begin your SmartCam Setup, please:

- Have your SmartCam and power adapter ready.
- Have your Android device available to download the SmartCam app.
- Make sure you are within range of the same Wi-Fi network you'll use for your camera.
- Have your Wi-Fi network password handy.
- $\blacktriangleright$  Be prepared to register with a valid name and e-mail address.

If you have questions or need help installing your SmartCam, please contact our free technical support. 1-877-349-3149 (9am – 9pm EST, Mon – Sun) Please visit samsungsmartcam.com for full user manual, mobile app manual and FAQs.

## Product Views For Setup

*Use the following illustrations to familiarize yourself with the camera setup parts. For a more detailed diagram, please see User's Manual.*

1) Camera unit connection port

- 2) Audio input
- 3) Audio output
- 4) Network Port (Used for wired connections)
- 5) Power Input

6) Wi-Fi Direct Button 7) Power/Wi-Fi Status LED 8) Reset Button 9) MicroSD Card Slot (up to 32GB) 10) Camera

#### User Account Setup

Before you begin setting up the camera, you must create an user account. Follow these easy steps to register your account.

### Android Wireless Camera Setup

Continue with camera setup by following the app wizard instructions.

#### SmartCam Control Guide

Once setup is complete and live video appears on your Android device, tap the screen to display the SmartCam tool bar. This chart serves as a reference to navigate onscreen controls and customize your SmartCam experience.

8. If you want to begin viewing live video, select <No>. If you want to continue with selecting camera preferences, select <Yes>.

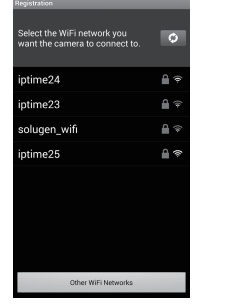

**9.** Select your Time Zone and then tap <Next>.

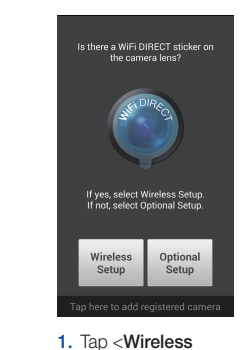

Setup>.

 $\mathbf{A}$  $\sim$  $\begin{tabular}{|c|c|} \hline \rule{0pt}{2.5ex} \rule{0pt}{2.5ex} \rule{0pt}{2$ Next

 $\bigoplus$ 

2. Connect the power and press Wi-Fi button on the back of the camera.

3. Select your camera's serial number and tap <Next>.

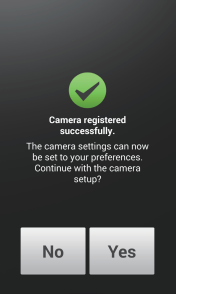

6. When the LED light turns green, you will automatically be directed to Step 7.

7. Create Camera Name & Password. Name: 1-20 letters and/or numbers. Password: 1-8 letters and/or numbers.

Cancel OK

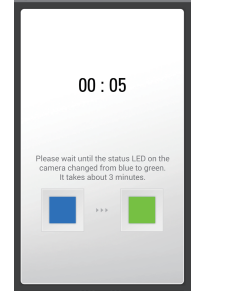

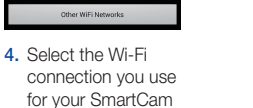

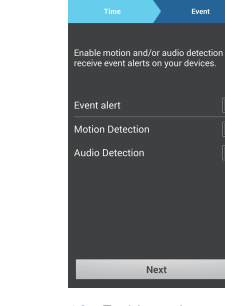

Camera.

t the time zone for th

**i**<br>ylight Saving Time

5. Enter your Wi-Fi network password.

1 2 3 4 5 6 7 8 9

qwertyuio

asdfghjkl

 $\lim_{n\to\infty} \frac{w_n^2}{4\pi}$  ,  $\lim_{n\to\infty} \frac{w_n^2}{4\pi}$  ,  $\lim_{n\to\infty} \frac{w_n^2}{4\pi}$ 

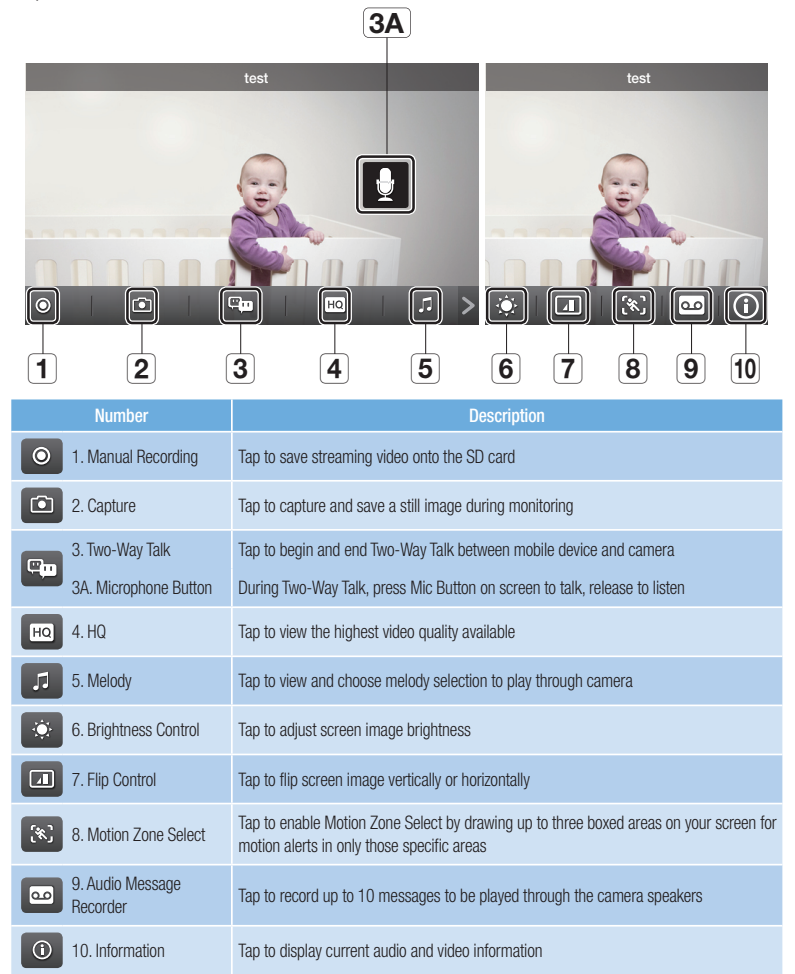

◈

10. Enable motion and/ or audio detection to receive event alerts on your devices.

SWORD: numbers in

#### Record your SmartCam information here:

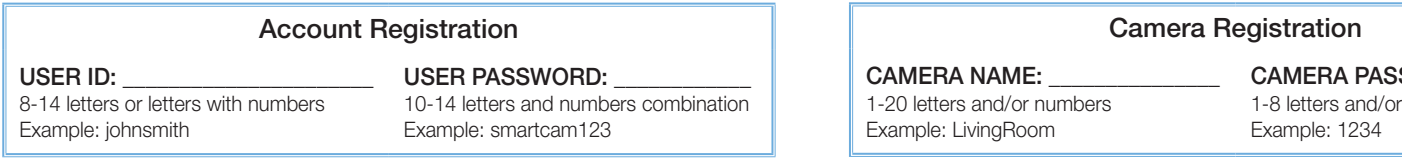

You have now successfully completed the SmartCam setup.

1. Go to the Play Store 2. Search for "Samsung from your Android device. SmartCam".

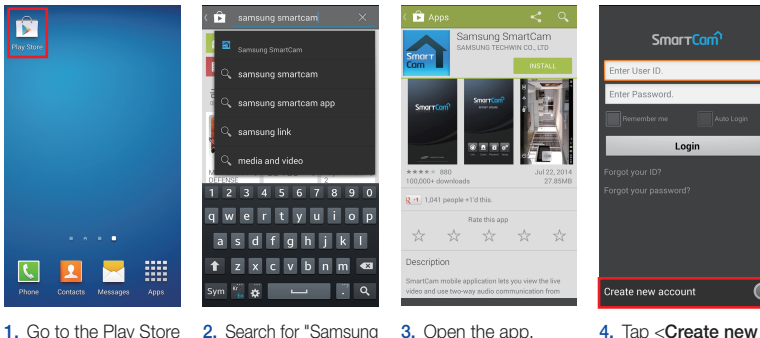

account>.

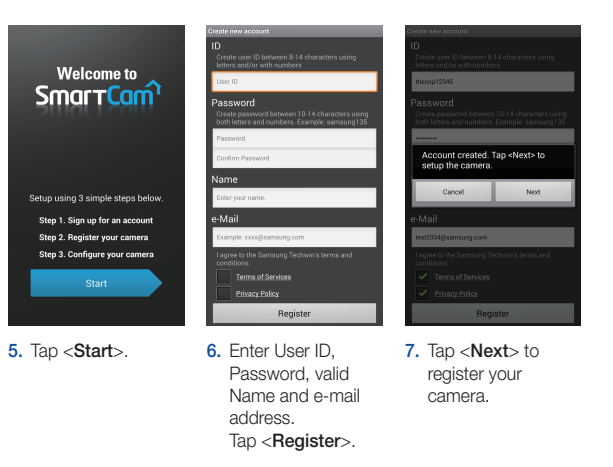

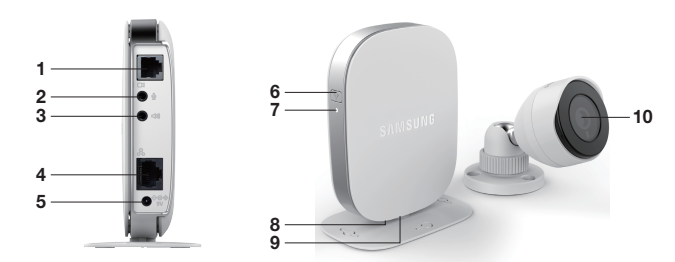

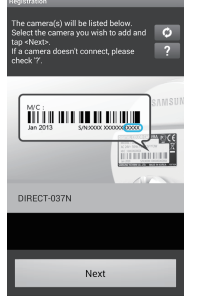